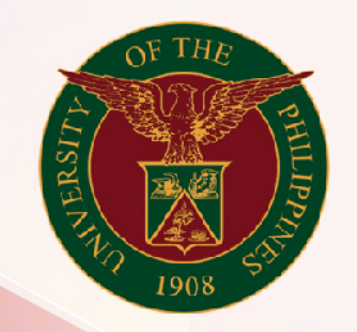

# University of the Philippines

# **SPCMIS**

**Supplies, Procurement, and Campus Management Information System** 

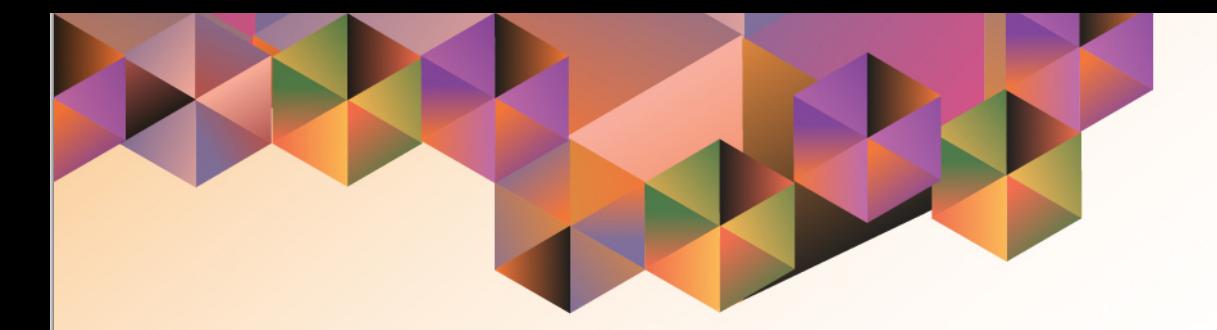

# CREATION OF SUPPLEMENTAL PPMP FOR COMMON-USE ITEMS

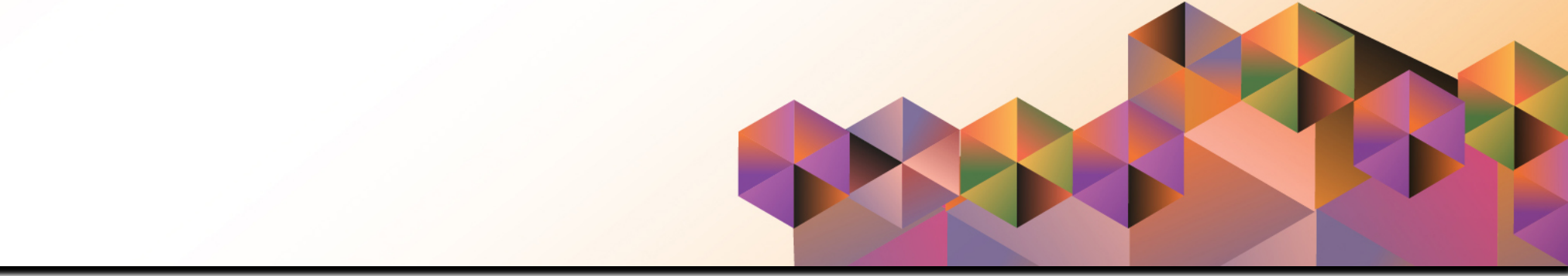

# **SPCMIS User Manual** *iProcurement*

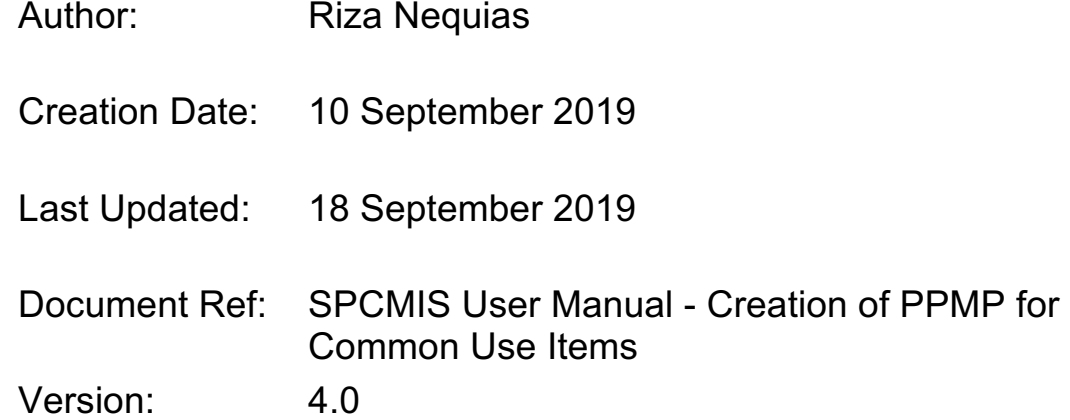

## **1. DOCUMENT CONTROL**

## **1.1 Change Record**

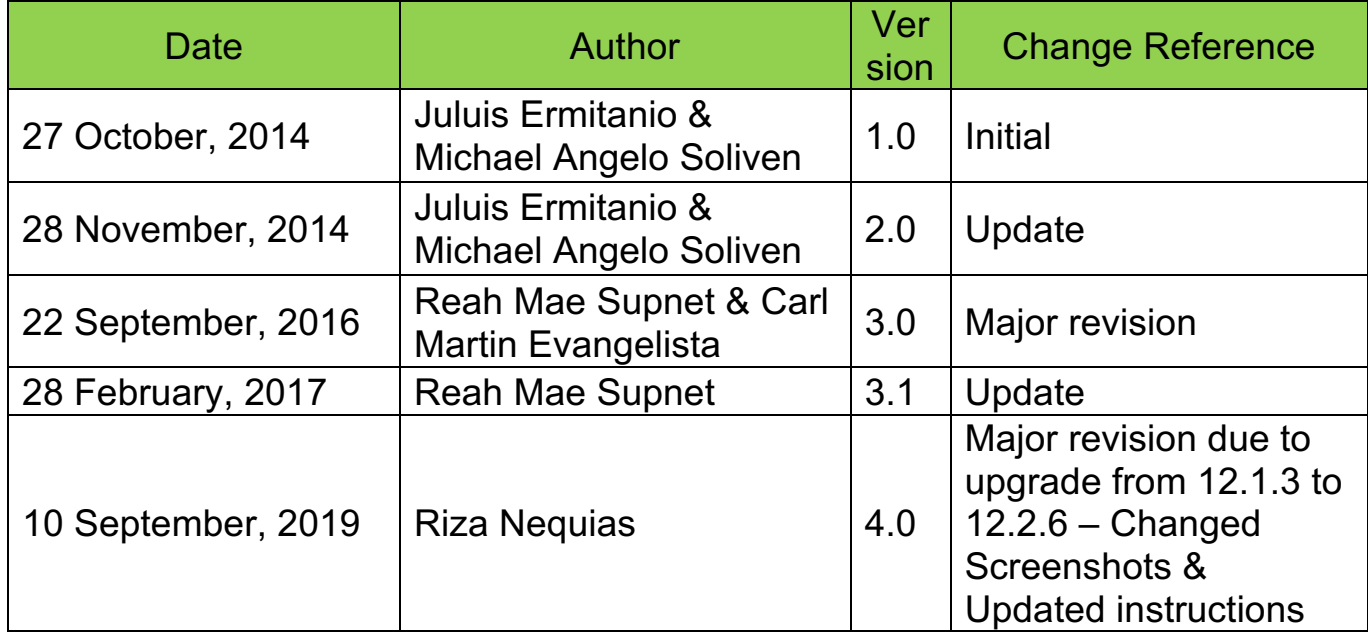

### **2. Description**

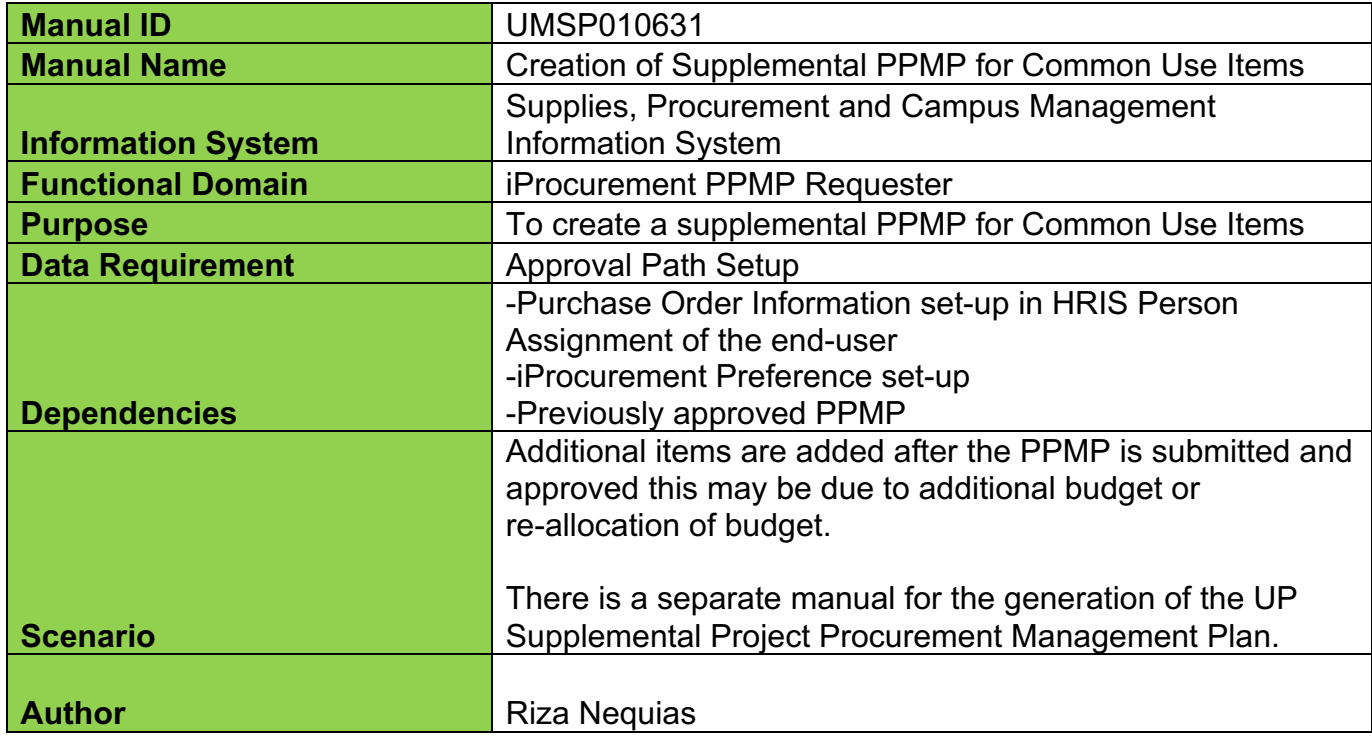

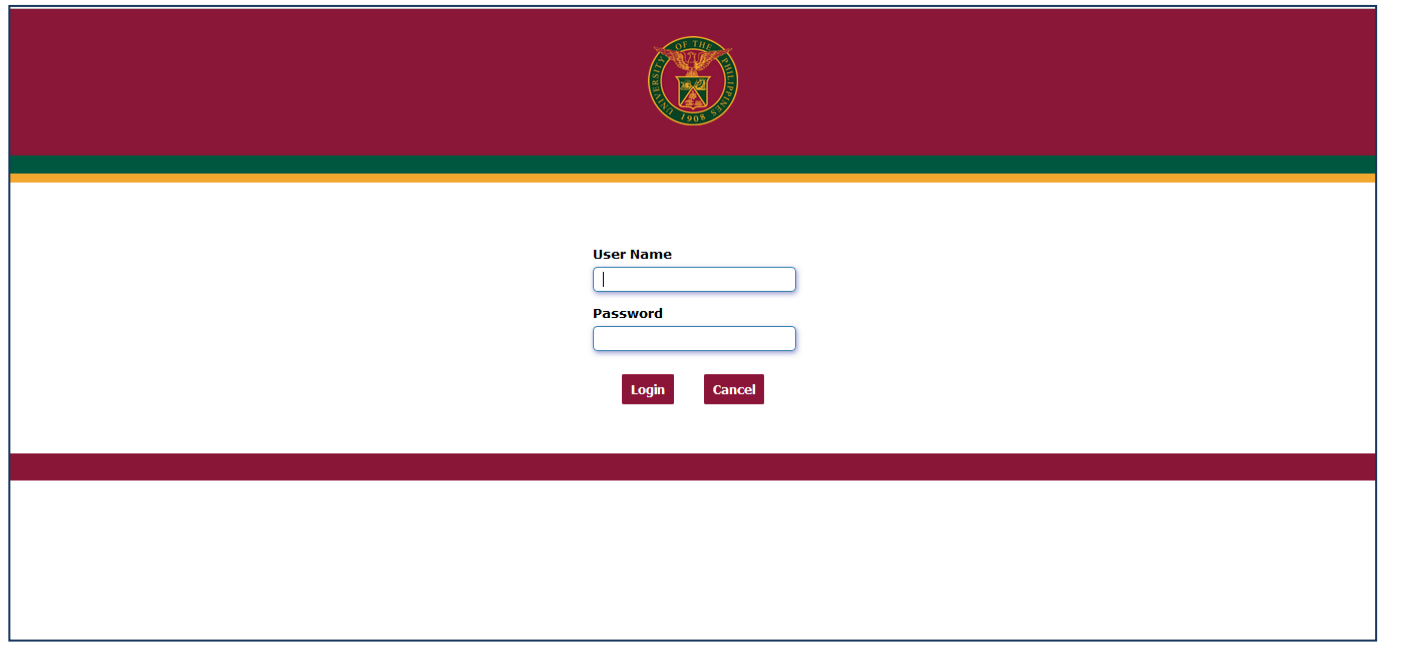

#### **Step 1.** Go to *uis.up.edu.ph*

**Step 2.** Log-in your credentials (e.g. *username* and *password*)

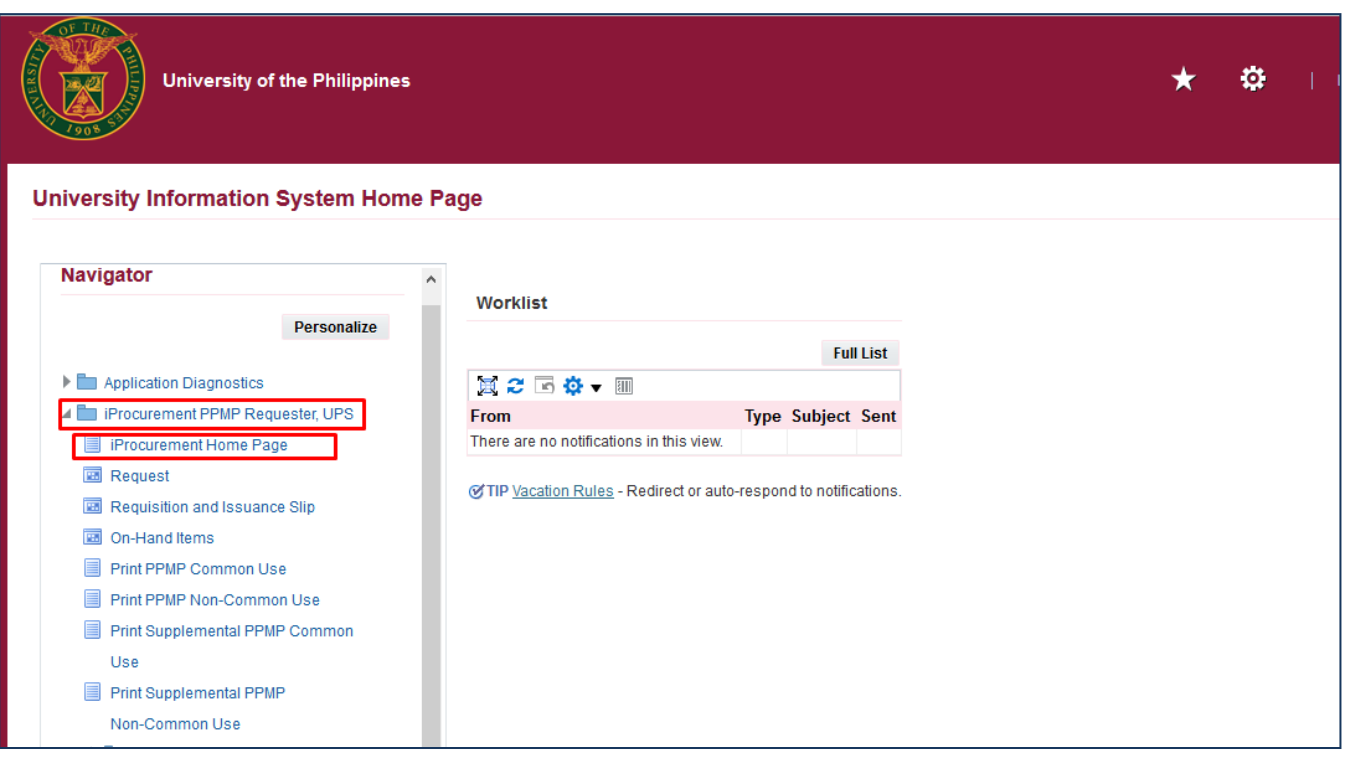

**Step 3.** On the homepage, select

*iProcurement PPMP Requester, UP*

Select *iProcurement Home Page*

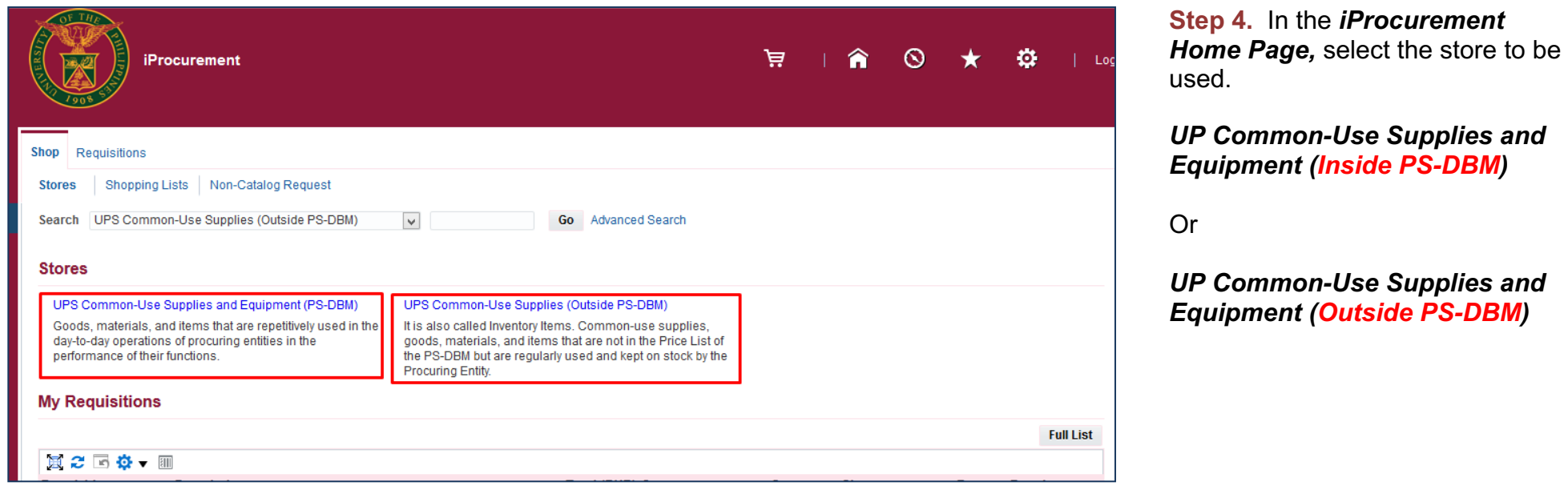

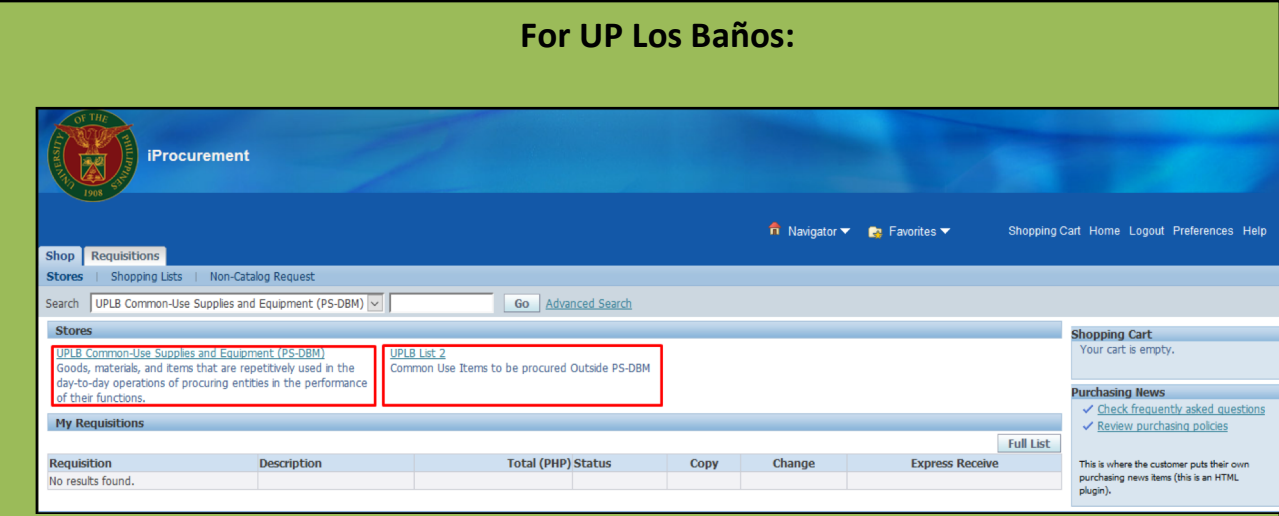

Select the store *UP Common-Use Supplies and Equipment (Inside PS-DBM)* or *UPLB List 2*

*UPLB List 2* store contains 2 categories for *Common-Use Items Outside PS-DBM:*

- *- Catalog* for items costing *below 15,000*
- *- Equipment* for items costing *15,000 and above*

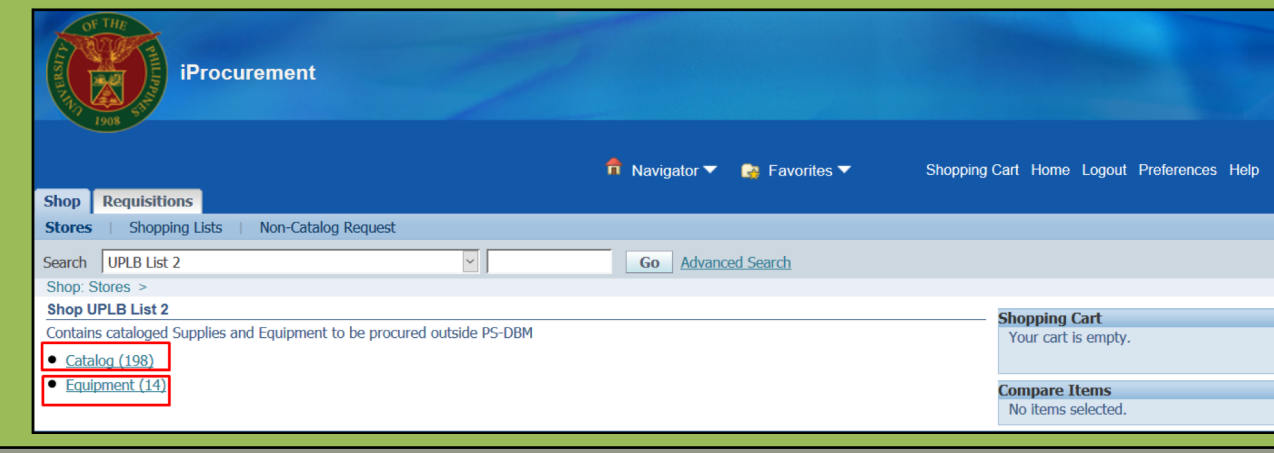

Creation of Supplemental PPMP for Common Use Items

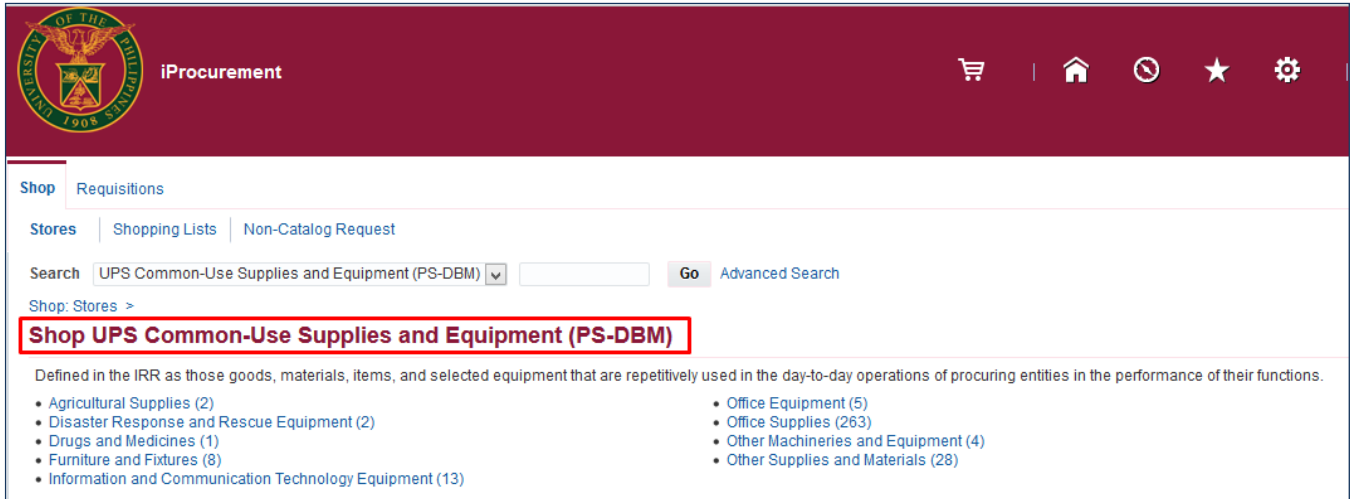

After choosing a store, *Shop UP Common-Use Supplies and Equipment (PS-DBM) / Shop UP Common-Use Supplies (Outside PS-DBM)* window will appear.

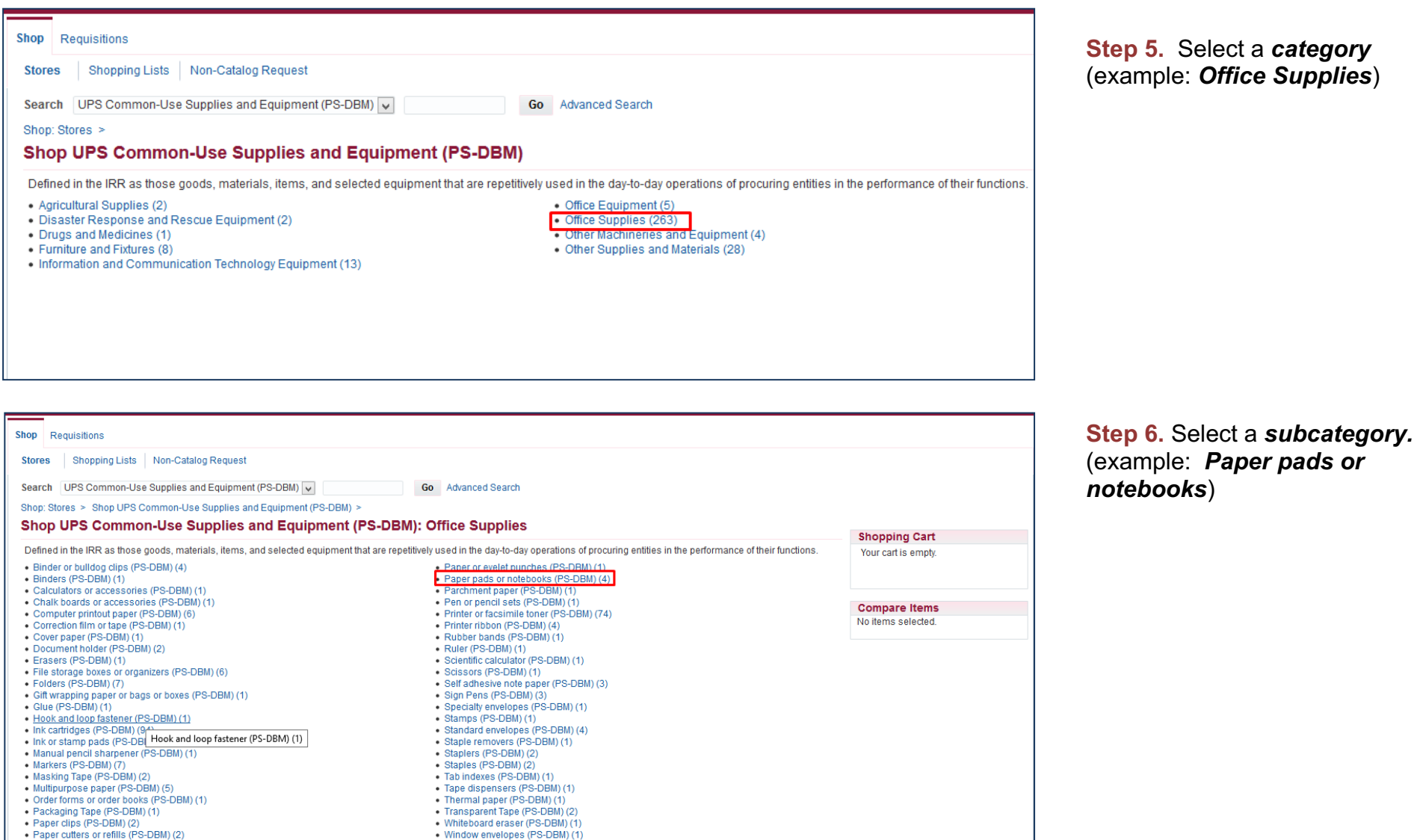

- 
- Paper clips (PS-DBM) (2)<br>• Paper cutters or refills (PS-DBM) (2)

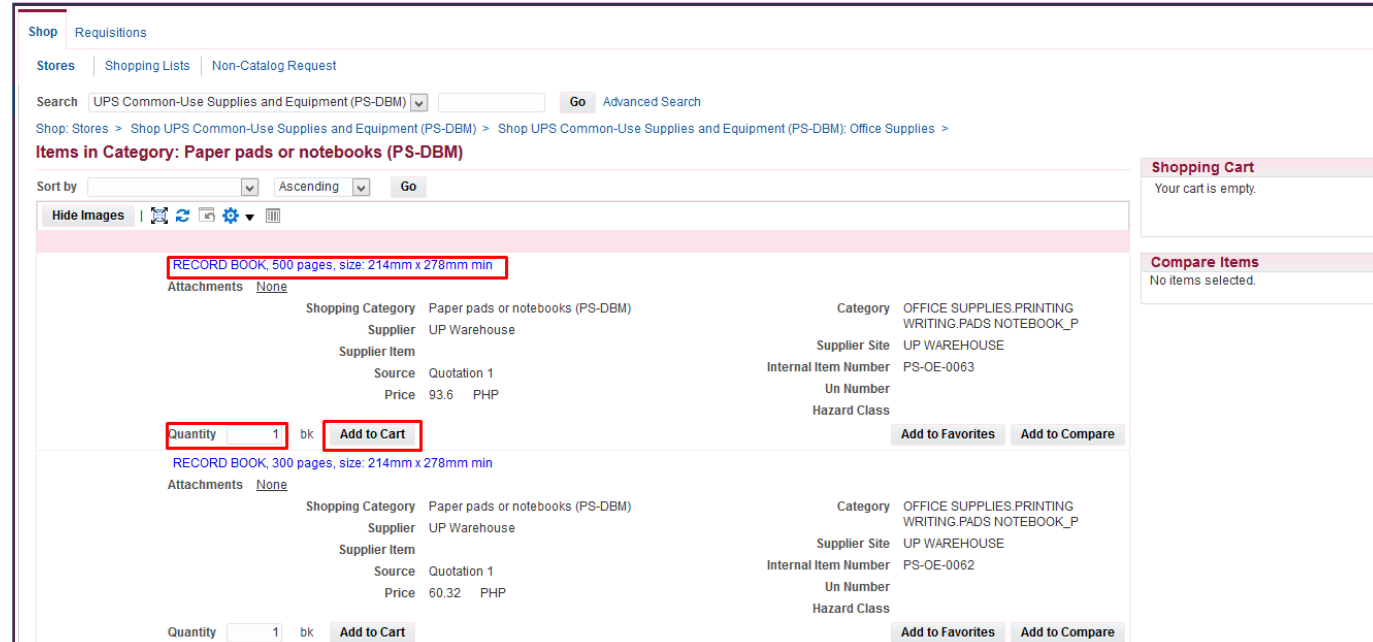

**Step 7.** Select an item and enter the *Quantity,* then click *Add to Cart.*

End-user should enter the quantity needed per quarter.

Example: If the unit needs 25 "*RECORD BOOK, 500 pages, size 214mm x 278mm min"* for the first and third quarters of the year*,* end-user must enter "25" in the quantity field and add the item to cart twice.

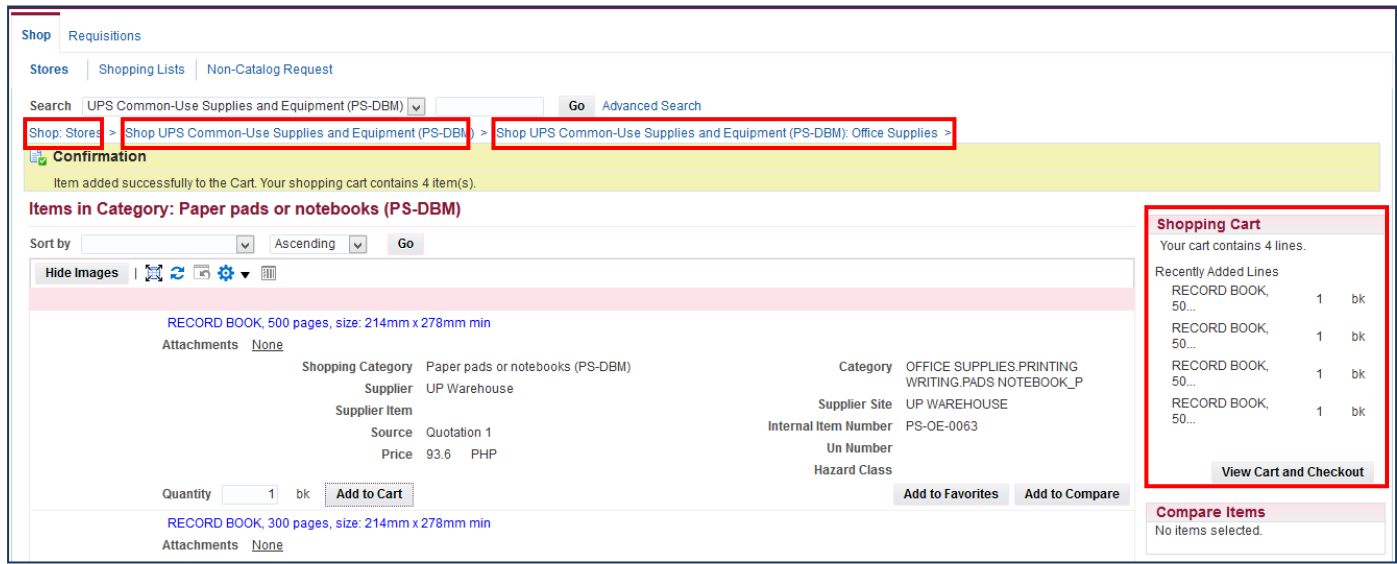

#### Added items will reflect in the *Shopping Cart*

To add other item/s in the *Shopping Cart*, click the links to the stores in blue to go back to the categories or subcategories.

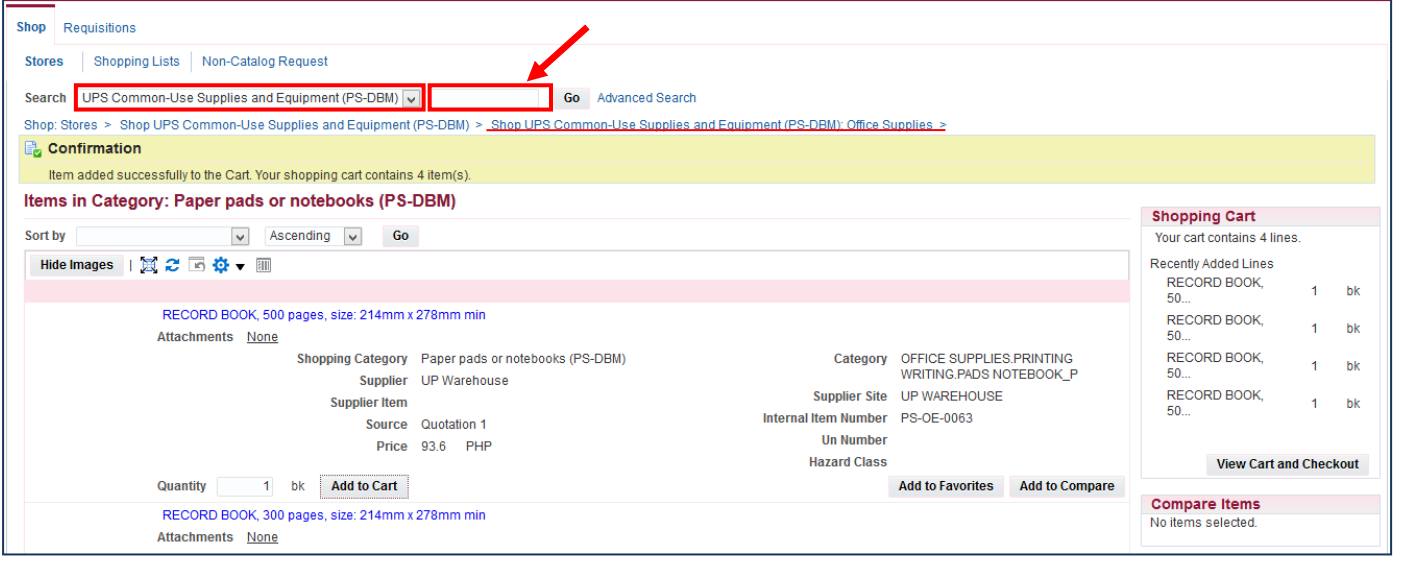

To use the search field to look for other items in the store. Select *Common-Use Supplies and Equipment (PS-DBM)* or *UPD Common-Use Supplies (Outside PS-DBM)* and enter item on *Search*  field.

Click *Go*.

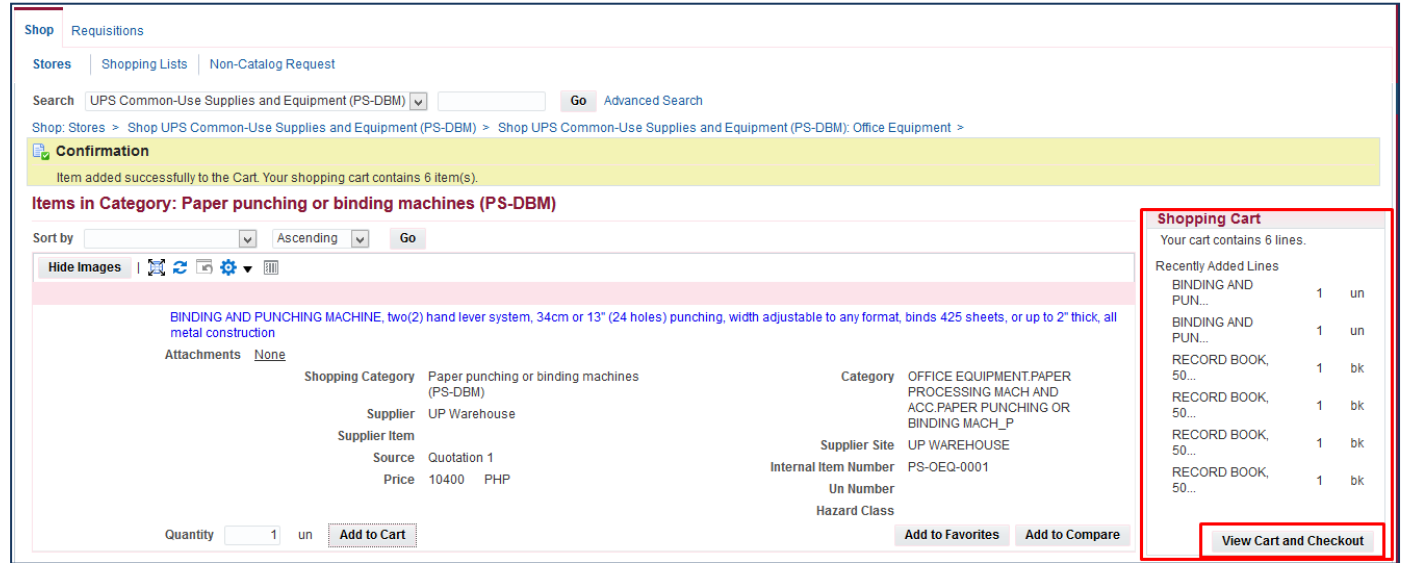

**Step 8.** After adding all the items in your cart, click *View Cart and Checkout.*

#### **For Unavailable Common-use Item/s in the stores**

• Kindly contact your SPMO or Procurement office

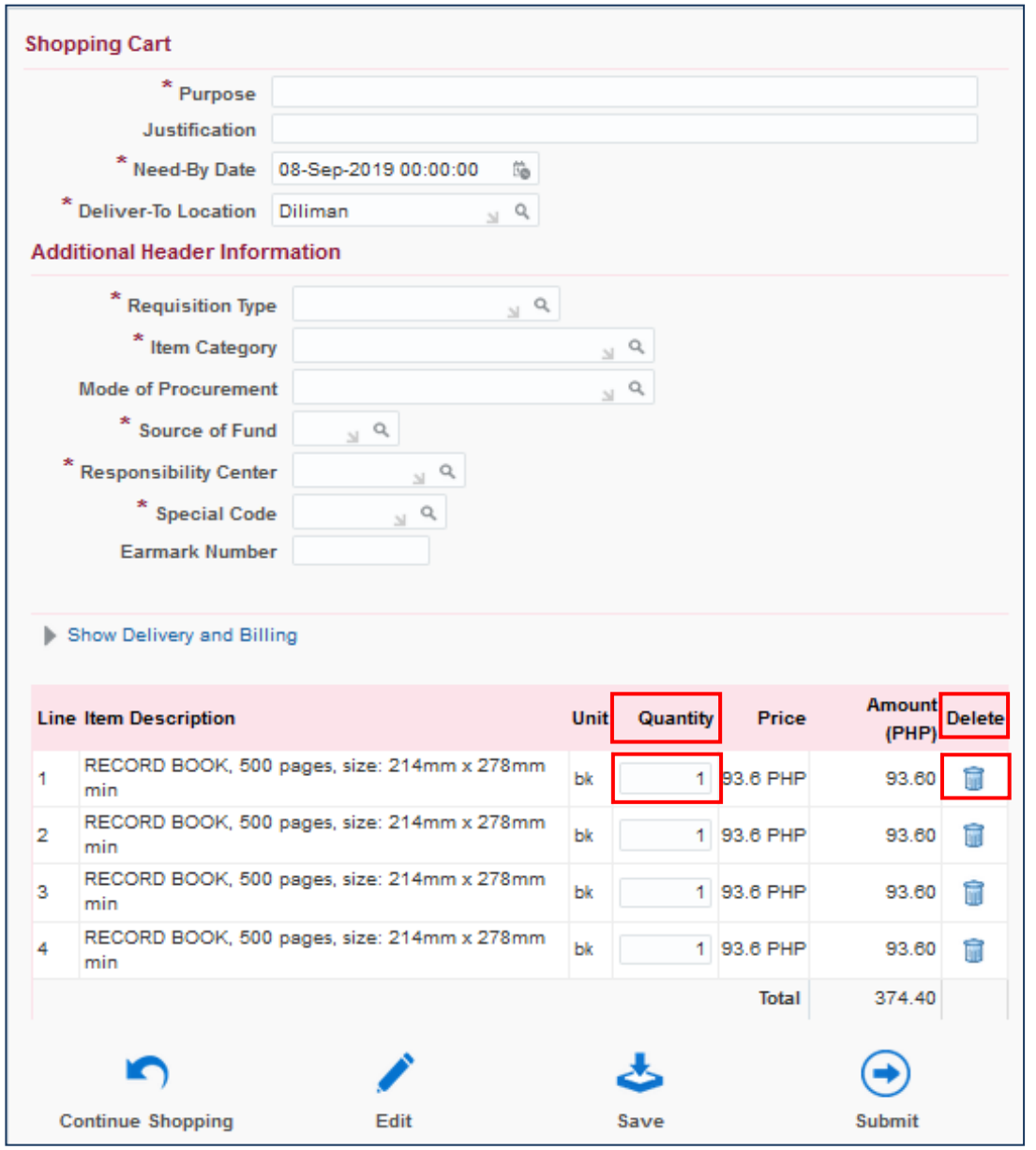

The *Shopping Cart Page,* contains the headers of the report and the summary of items in your shopping cart. Here you can :

- *Edit* the *quantity* of the items, place the cursor in the quantity field and type the amount
- *Delete* a line by clicking  $\sqrt{a}$ ) found on the right most column

Creation of Supplemental PPMP for Common Use Items

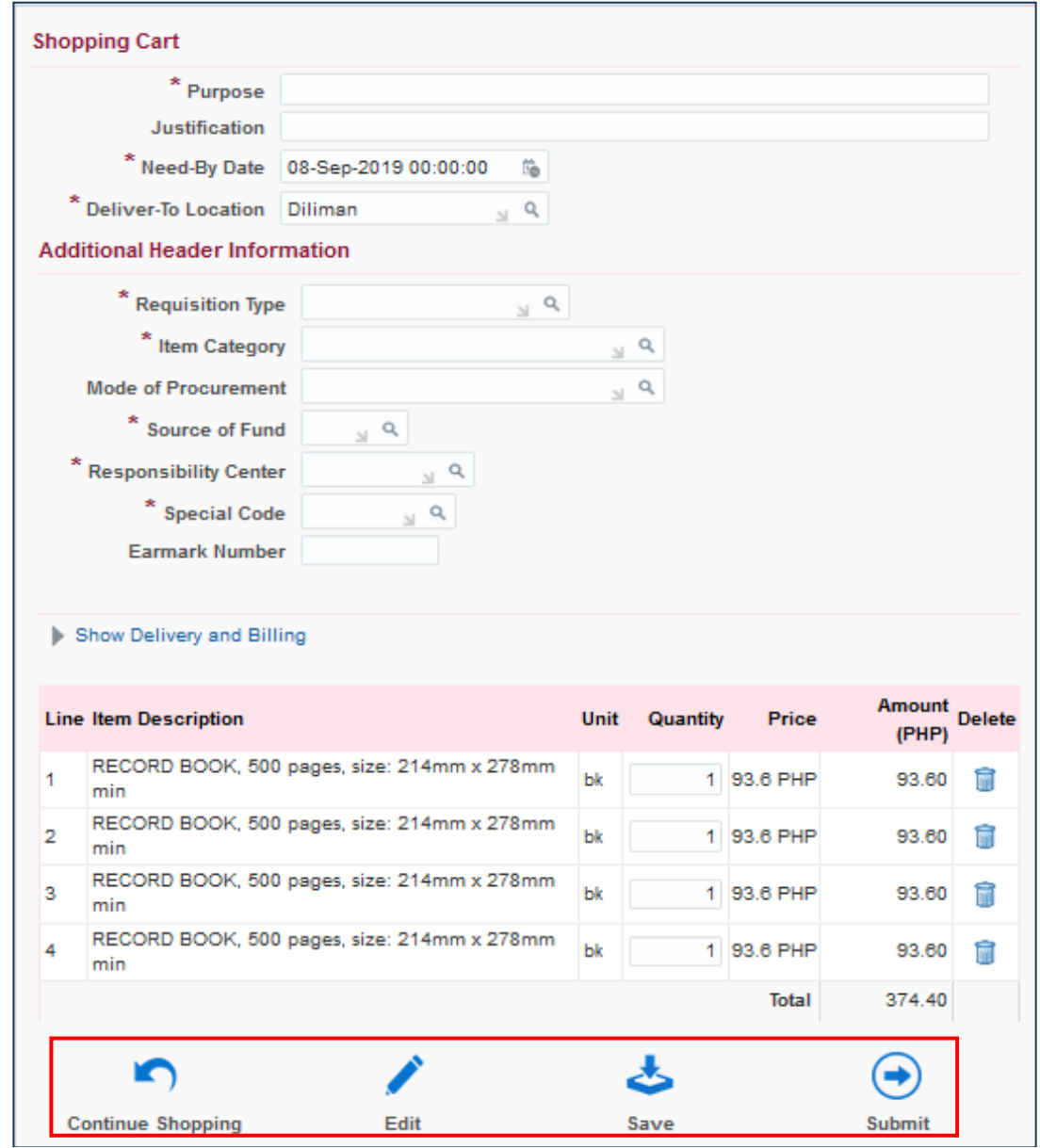

- *Save* your cart, by clicking save icon then fill *requisition description* field using this naming convention :

#### *Supplemental PPMP Common Use Items (Year)- Office*

#### (Example: **Supplemental PPMP Common Use Items (2019 )- Cash Office**)

Then Click *Save.*

- Proceed to *checkout* by clicking *Edit* icon or,
- Click *Continue Shopping*, to return to the *iProcurement homepage* to add more items

Creation of Supplemental PPMP for Common Use Items

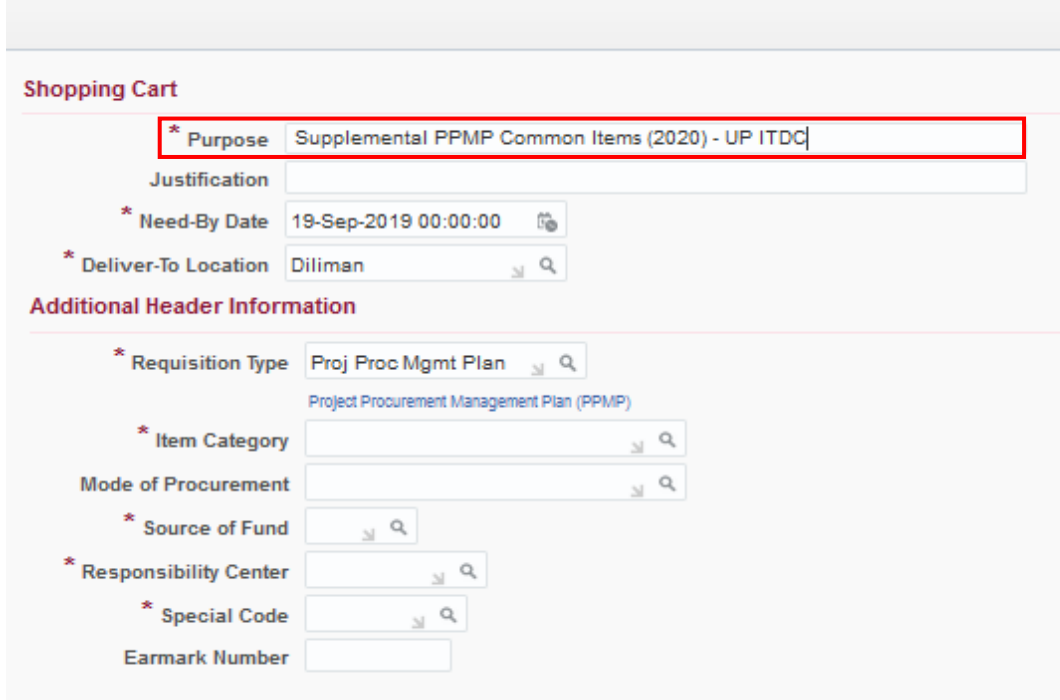

- *Purpose* following the naming Convention below:

*Supplemental PPMP Common Use Items (Year)- Office*

Example: *Supplemental PPMP Common Use Items (2019 )- UP ITDC*

If you have previously saved the requisition, the *Purpose* field will be automatically filled

**Step 9.** Fill in the required details marked by an asterisk (\*)

Creation of Supplemental PPMP for Common Use Items

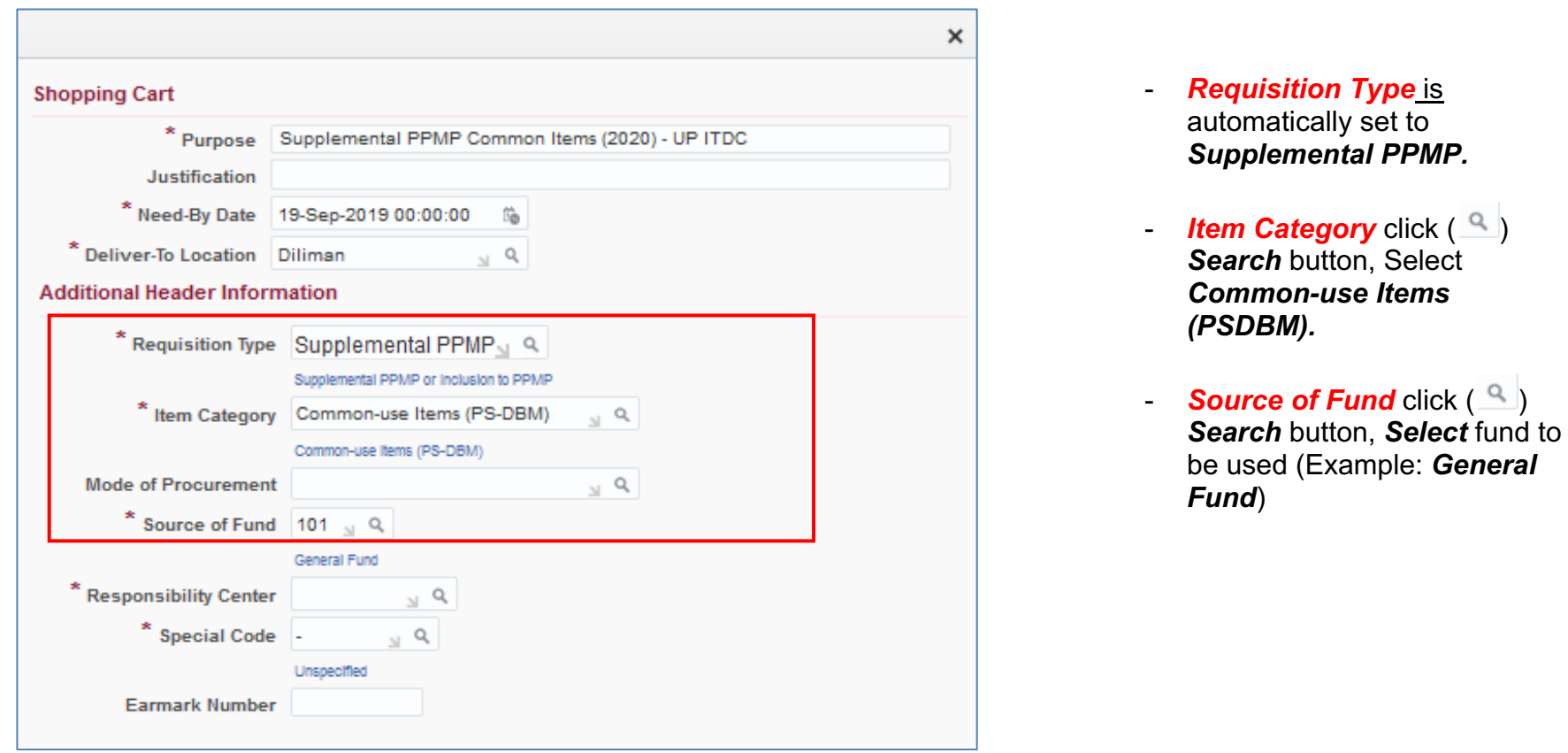

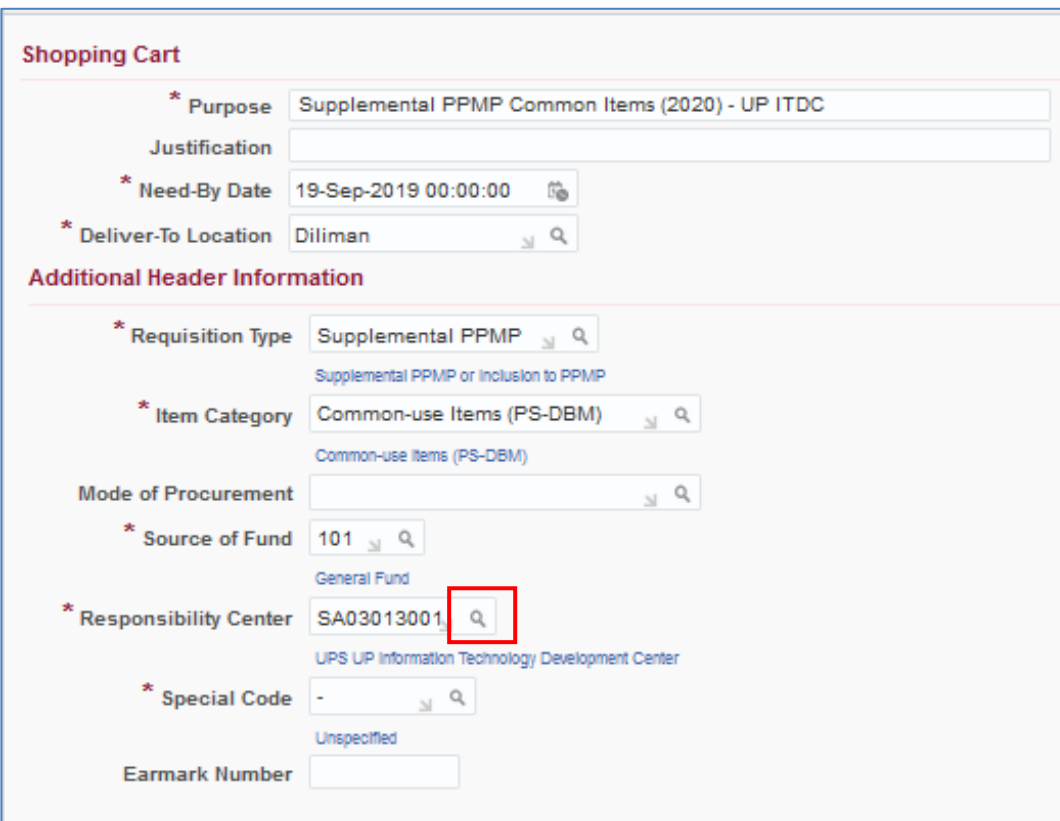

- *Responsibility Center* click ( ) *Search* 

Then *Search By* select *Description.* Enter the a keyword from your responsibility center with (%) to view all possible results.

#### Example: *%UPS%Cash%*

Click *Go.*

Then select the *Responsibility Center.*

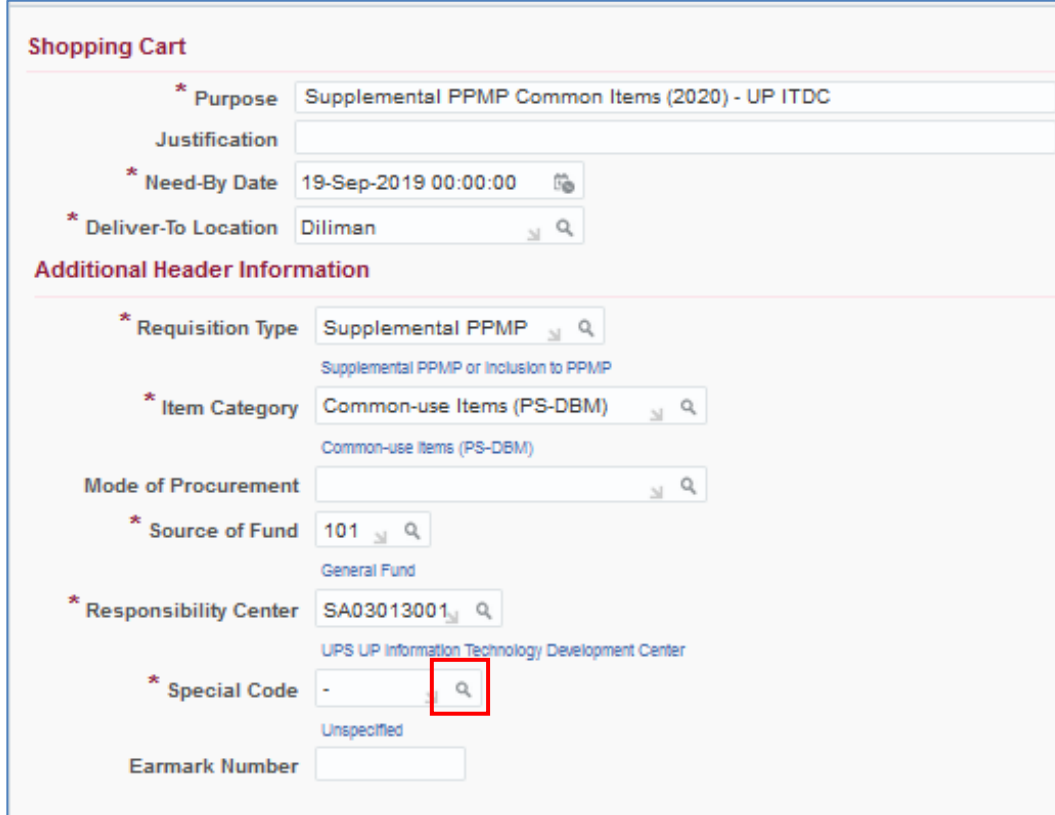

- **Special Code** click ( <sup>Q</sup>) *Search*.

> *Search By* select *Description.* Enter a keyword with (%) to view all possible results.

Example: *%Fee%*

Click *Go.* Select the special code.

**NOTE:** For office/s without special code, Click *Go* then selec **Unspecified** or just type *(-)* on the field.

item lines

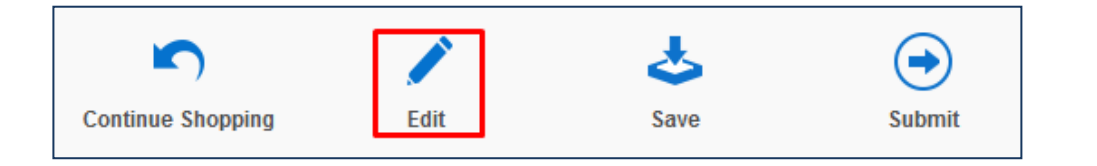

**Step 10.** Click *Edit* icon to proceed to *Checkout.*

#### *Edit and Submit Requisition*  page will appear here you may update the *need-by-dates* of the

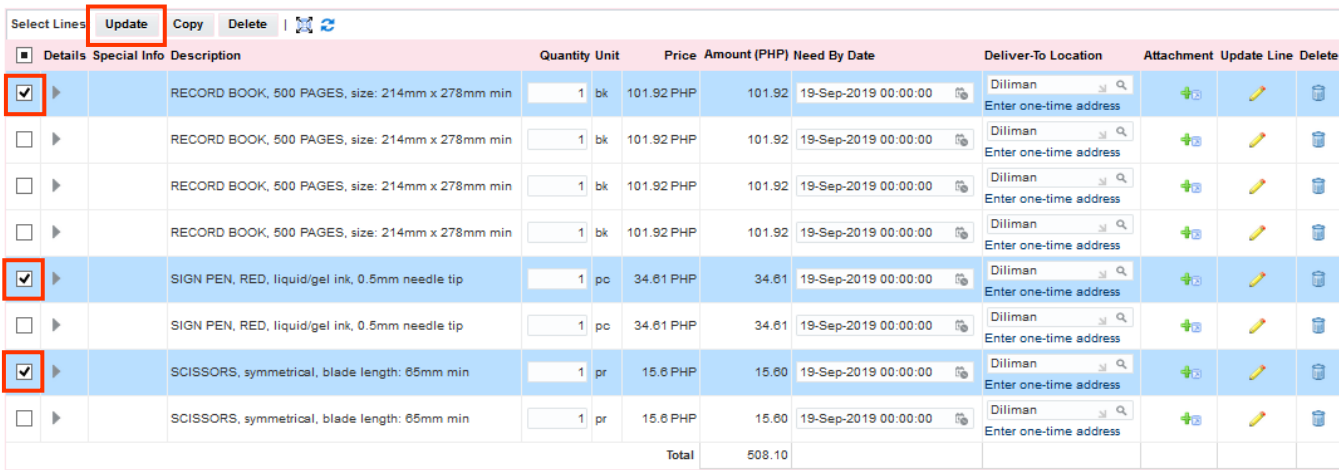

**Step 11.** To assign the *need-by*dates, select the item that will be purchased in the same quarter. Then click *Update.*

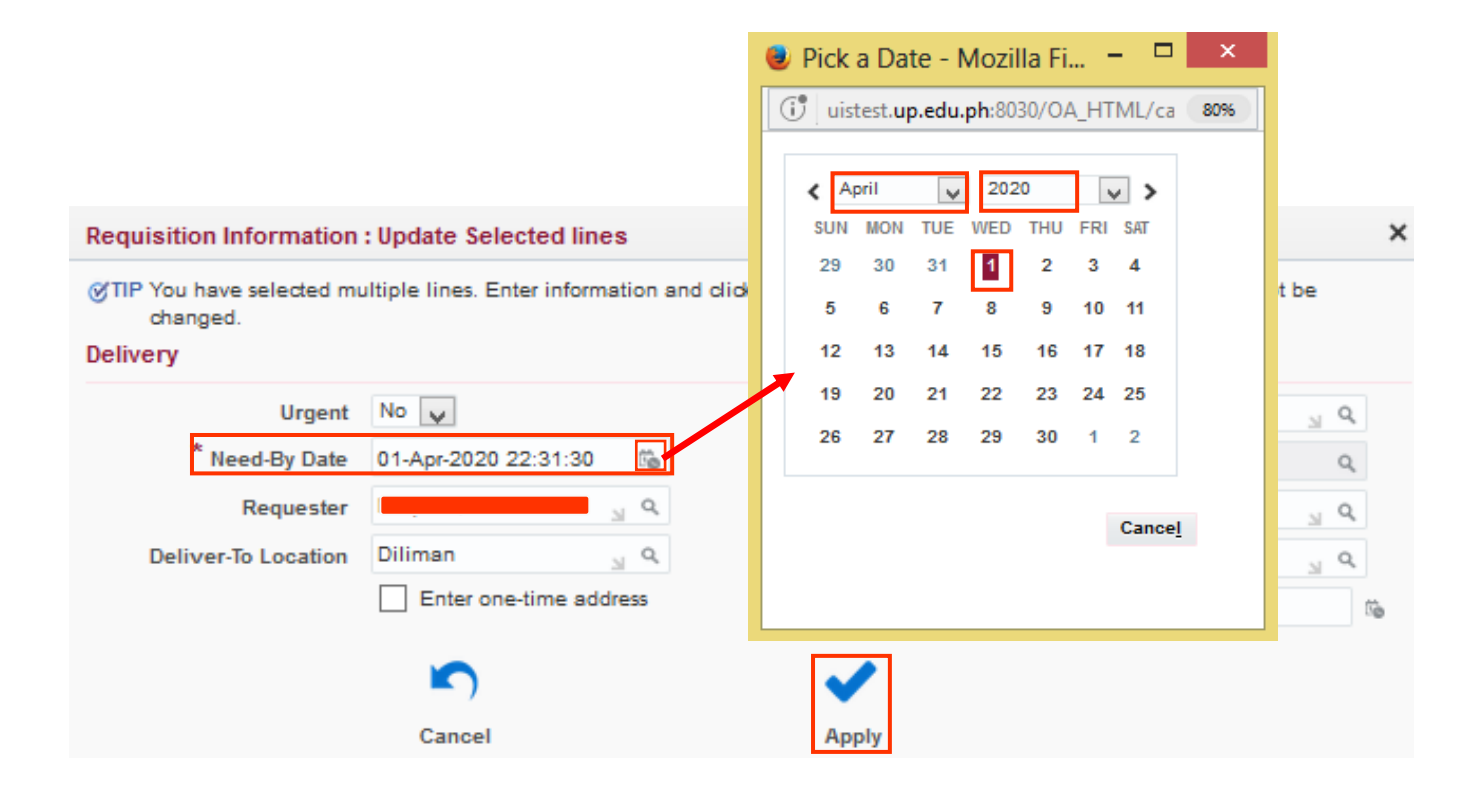

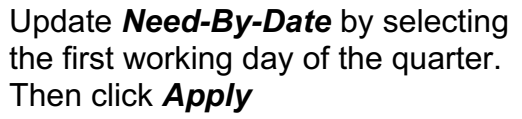

Perform the same steps in updating the need-by-dates of remaining items. Click *Apply*.

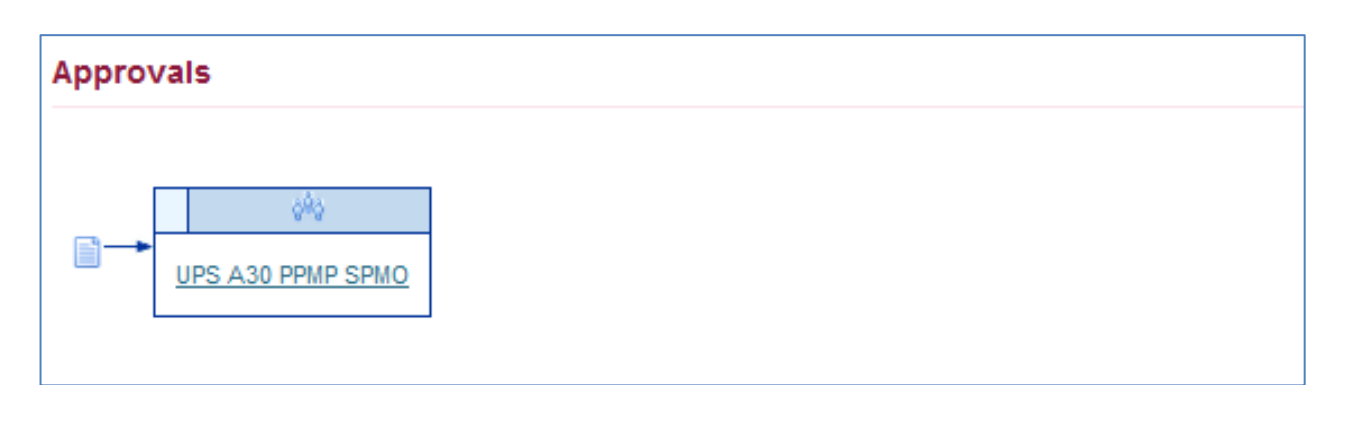

**Step 12.** Scroll down the Edit and Submit Requisition page to review the Approval path

To view the Approvers, click on an approval group (blue link)

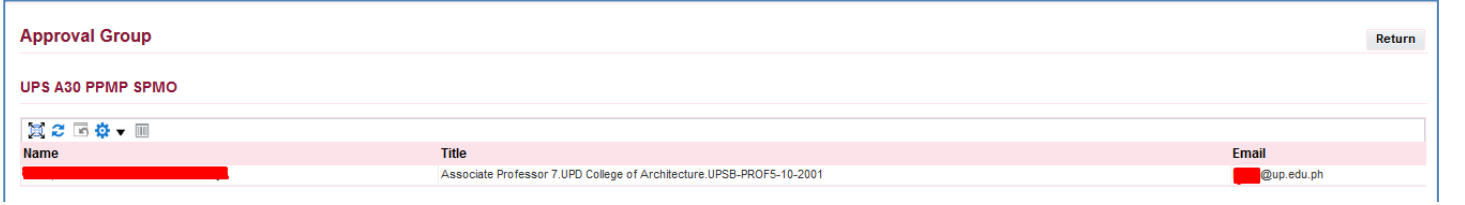

*Approval Group* window will appear. Check the details of the approver. To return to the previous page, click *Return*

**NOTE:** Review the approval path. For incorrect approval paths check and verify the details entered in the requisition header. These details are: **Responsibility Code, Special Project Code, Item Category, Fund Code and Requisition Type.**

Creation of Supplemental PPMP for Common Use Items File Ref: ITDC-SPCMIS-UM010331 Creation of Supplemental PPMP for Common Use Items – 10 September 2019 (ver. 4.0)

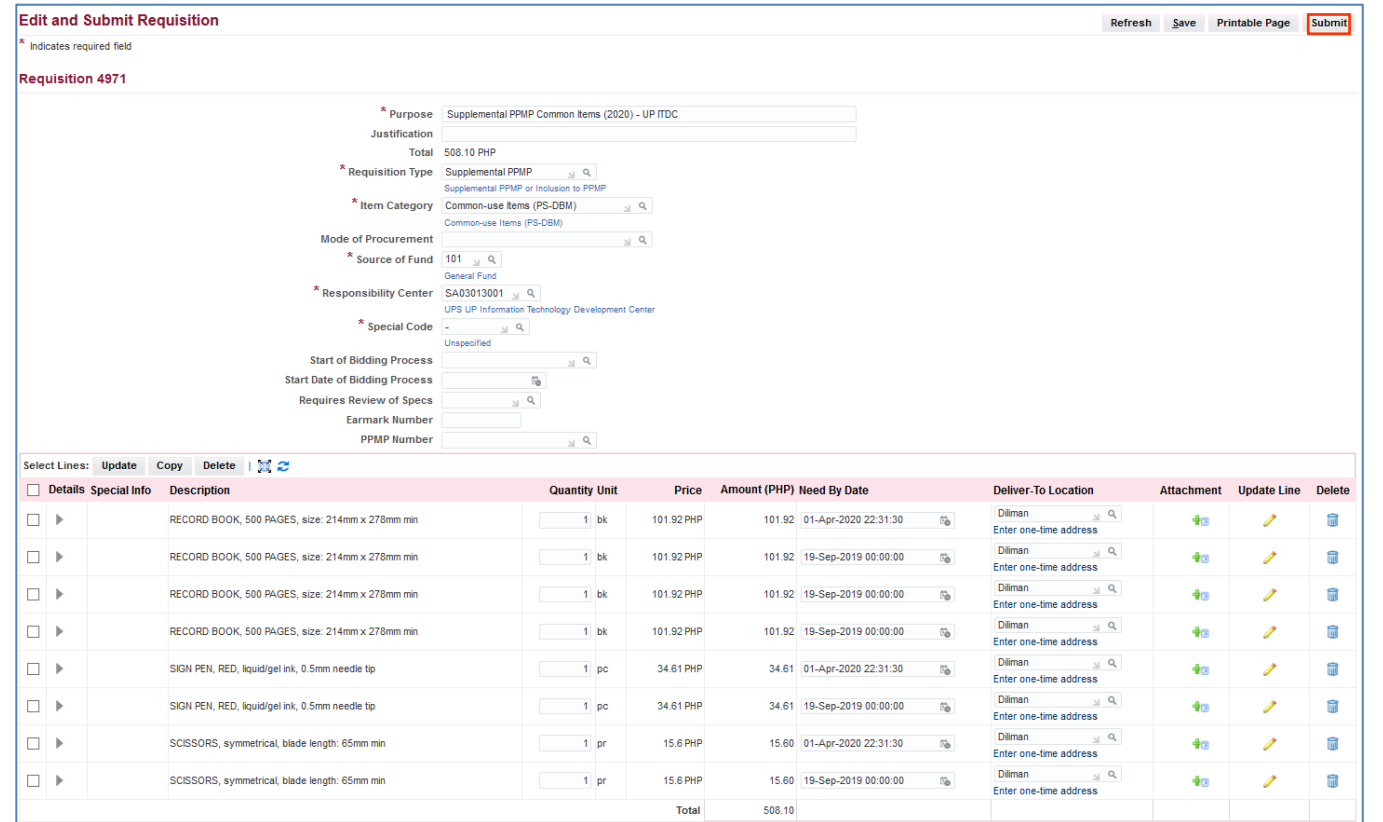

**Step 13.** After reviewing the items, click *Submit*.

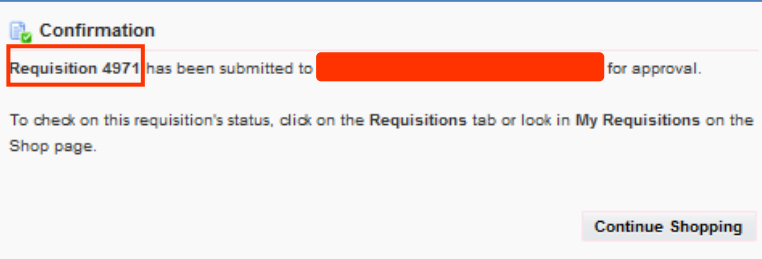

#### A *Confirmation* will appear. Take note of the *Requisition number*

DISCLAMER: The screenshots in this document are for illustration purpose only and may not be the same as the final user interface.